## DIGITAL PICS FOR YOUR DIGITAL LIFE

www.jamonline.com

Shoot great digital pics Load onto your computer Edit with the Jam photo editing Software suite

Share online and e-mail to friends

**USER'S GUIDE** 

DIGITAL 640x480 camera

#### Welcome

Thank you for purchasing JamCam 3.0, the digital camera for your digital life.

JamCam 3.0 makes getting connected to the digital photo revolution as easy as I-2-3-JAM! In just a few simple steps, you'll be taking high-quality digital pictures, loading them onto your computer, editing, and sharing them online with family and friends. It's that easy!

This manual provides a step-by-step guide that will get you up and running with JamCam 3.0 in no time. Don't forget to visit *www.jamonline.com* for photo sharing, activities, and updates. You can even order high-quality prints of your JamCam 3.0 pics.

Introduce the world to the digital you with JamCam 3.0!

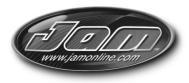

#### **Getting Started**

It's time to get started using your JamCam 3.0. You'll find the following sections in this manual:

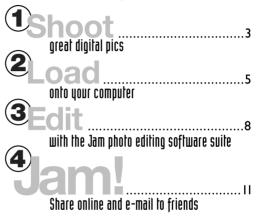

Before you can get started, JamCam 3.0 does require a 9V alkaline battery. To insert the battery, first pop open the compartment door on the bottom of your JamCam 3.0 and pull out the connectors. Then, line up the connectors, firmly connect the battery, insert the battery into the compartment, and close the door. For more battery information see page 15.

Now, let's get jamming!

#### **Package Contents**

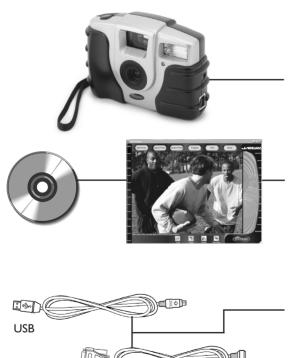

The JamCam 3.0 package comes with all the tools you need to snap, edit, and print quality digital photos – no film, no developing time. The following components are the essential parts to the JamCam 3.0 photo suite:

#### **Digital Camera**

The JamCam 3.0 digital camera is durable, portable, and easy-to-use. It features a flash, self-timer, two resolution settings, and a MultiMediaCard slot (to add picture storage capacity). See pages 2-4 for more details.

#### Software

The JamCam 3.0 software suite, featuring JamCam software and Adobe PhotoDeluxe<sup>®</sup>, makes digital photography easy and fun. The JamCam 3.0 software includes essential editing tools and links to fun projects, online photo sharing scrapbooks, and high-quality printing. See pages 6-13 for more details.

#### Cables

JamCam 3.0 comes with both a USB and a serial cable. You can choose either one to connect your camera to your computer.

See pages 5-6 for use and connection details.

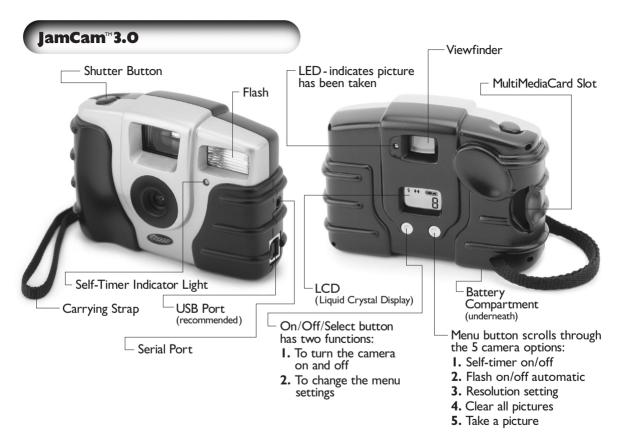

## **Shoot** great digital pics

It's easy to get started taking great photos with JamCam 3.0. Here are some important tips and an overview of the camera functions.

#### The Battery Life Indicator

JamCam 3.0 does require a 9V alkaline battery. See back cover page for insert instructions. The remaining power of the camera's 9V battery is indicated in the upper right corner of the LCD and has four settings (full, half, low and empty).

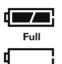

Low (Empty when flashing)

#### Turning JamCam 3.0 On and Off

To turn JamCam 3.0 on, press the On/Off/Select button (see diagram on previous page). By default, the camera will be set to flash and will tell you that · •• ==

you have 8 R2 pictures remaining (see next page for more information).

To turn JamCam 3.0 off, press and hold the On/Off/Select button (for about 4 seconds) until the LCD screen reads OFF. Release the button.

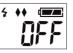

#### Taking Pictures with JamCam 3.0

To take a picture, aim through the viewfinder and press the shutter button until the red LED light goes on. While the light is on, the subject and the

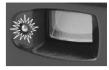

camera should stay steady. When the red LED light goes off, the picture has been stored.

#### **Click! Click! – Tips for better pics**

- Hold that pose! Digital cameras take a few seconds to adjust for lighting. Hold your camera still until you see the red LED light go off.
- 2. Get out of my face! JamCam 3.0 takes its best pictures at 3 to 8 feet away from the subject.
- 3. Indoors and Outdoors No matter what the lighting, JamCam 3.0 has the situation covered. The built-in flash can automatically assess the setting and flash if necessary.

For more information on how to improve your photos after you have taken them, see pages 6-10.

## Additional features and functions of the JamCam 3.0:

#### Using the Self-Timer

Press the Menu button until the selftimer icon () is selected. Use the On/Off/Select button to turn the self-timer on or off. After you press the

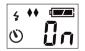

shutter button, the Self-Timer Indicator light on the front of the camera will flash at increasingly rapid rates before the camera takes a picture. The total time is 10 seconds.

#### Using the Flash

Press the Menu button until the flash icon is selected. Use the

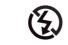

On/Off/Select button to turn the flash setting to on, off or

Flash On/AU Flash Off

automatic (AU). When the flash is in On mode, the flash will trigger for every picture. When the flash is in automatic mode, the camera will assess the light of your setting and flash if necessary. In between pictures, the flash icon will blink while the flash is recharging.

#### **Changing Resolutions**

The default resolution for JamCam 3.0 is R2 ( $640 \times 480 \blacklozenge \diamondsuit$ ). To change to a different resolution, press the Menu button until the resolution settings

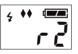

are highlighted. Then press the On/Off/Select button to switch between R2 and RI ( $320 \times 240 \blacklozenge$ ). We recommend using the R2 setting for all images you will want to print, use in projects, or post to a web site. R2 pictures are substantially clearer, but you cannot store as many pictures into JamCam's memory as you can at the RI setting. Use the RI setting for e-mails, 2"x3" (or smaller) wallet photos, or for small web site images.

#### **Pictures Remaining**

Depending on the resolution, JamCam 3.0's internal memory can hold up to 8 R2 pictures or 28 RI pictures. You can also take a combination of R2 and R1 pictures. After you take a picture, the JamCam 3.0 LCD will tell you how many pictures you have left at the current resolution.

#### Adding More Memory

JamCam 3.0 features a MultiMediaCard slot that allows for added picture memory. After purchasing a MultiMediaCard, simply

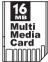

insert the card into the MultiMediaCard slot on the JamCam 3.0 with the camera turned off. When you turn the camera on, you will see an increased picture capacity. MultiMediaCards are available at *www.jamonline.com* or your local computer retailer.

Note: The insertion or removal of a memory card when the camera is on will not be recognized by the camera. Only insert or remove a MMC card when the camera is off.

#### **Clearing the Camera**

Press the Menu button until the LCD reads "CLr". Press the On/Off/Select button. The camera

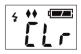

will flash "---" while the pictures are clearing.

JamCam 3.0 is now permanently cleared of all its pictures.

#### No Film, No Developing Time

So, you have taken pictures. Great! Let's now upload them onto your computer and see how they look...

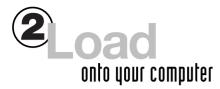

Once you have taken some great JamCam 3.0 digital pictures, you will want to load them onto your computer and see the results. Follow the instructions below:

#### Windows

(For Macintosh instructions turn to page 14)

#### Step 1: Installing your software

The first thing you'll need to do is install the camera driver and photo editing software from the CD.

- I. Place the CD into the CD-ROM drive.
- 2. The following screen should appear.\*

\* If this screen does not appear, go to the Start menu and select Run. In the

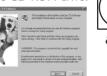

command line, type "d:\setup". If "d" is not the letter of the CD-ROM drive, please type in the appropriate letter.

- 3. Read through the text and click Next.
- 4. Follow the onscreen instructions.

Note: When installing the Adobe® software, please choose the default installation directory. Changing this directory will affect and limit software usage.

(Note: Step I only needs to be done the first time you use the camera.)

## Step 2: Connecting the JamCam 3.0 to your computer

(Note: Keep your CD in the CD-ROM drive during this process. The CD contains a necessary file that the computer will look for when the camera is attached. If your computer cannot find the file, you will need to direct it to the CD-ROM drive.)

Next you will have two options for connecting the camera to the computer – USB or 9-pin serial (both cables are included).

USB is the recommended option because it is significantly easier to connect and faster to download pictures. See the pictures on the next page to locate and connect to the proper ports.

I) Connect one end of the cable to your camera.

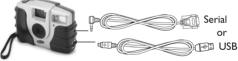

- 2) Connect the other end to the computer.
- A. USB (Windows 98 RECOMMENDED)

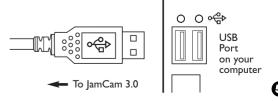

#### B. Serial (Windows 95/98)

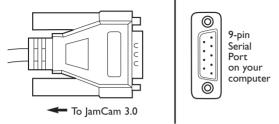

#### (Serial Only)

JamCam 3.0 requires its own serial (COM) port in order to function properly. If you are repeatedly seeing an error message when trying to download pictures, your port may not be enabled correctly or it may be sharing system resources with another device. Please verify that your JamCam 3.0 is not trying to use a COM port that is already in use by another device (i.e. a modem or serial mouse) as the camera will not work under this condition.

If you continue to have difficulties with your computer's serial ports and need further assistance, please consult your computer documentation or contact your computer manufacturer.

#### **Step 3: Loading your pictures**

Now you are ready to load your JamCam 3.0 pictures onto your computer. <u>Make sure that</u> your JamCam 3.0 is on during this process.

I. Go to the Start menu and choose Programs.

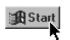

2. Locate the Jam folder and click on JamCam 3.0.

🕨 🔚 Jam Cam 3.0 🕨 🖼 Jam Cam 3.0

- 3. The JamCam 3.0 application screen will appear.
- 4. Click on the Get Photo button.
- 5. Make sure JamCam 3.0 is the selected source and click on the From JamCam 3.0 button.
- 6. This will open

🛱 Jam

the JamCam Viewer window and start the download. After the download is

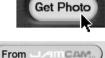

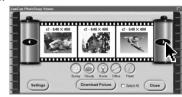

complete, use the arrow buttons to scroll through your images.

 Once the pictures are loaded, use the controls to change the lighting of the

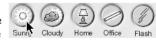

image (if necessary). Press the setting that best applies to the setting of the image. For example, if the picture was taken inside your home, press the Home button to correct the lighting. If you want to change the universal settings of your images, click on the Settings button.

- The Default Color Settings controls will change the light settings of all the images (rather than individual images as above).
- The Default Sharpening controls will add/subtract sharpness from all the pictures taken at a certain resolution (RI or R2).

| Ξ. | - Defau | It Color S                       | ettings |          |   |
|----|---------|----------------------------------|---------|----------|---|
|    | (       | ) Sunny                          | 0       |          |   |
|    | (       | Cloud                            | ø       |          |   |
|    | (       | Home                             | P       |          |   |
|    | (       | Office                           | 1       |          |   |
| -  | (       | Flash                            | 11      |          |   |
|    | 10110   |                                  |         |          |   |
| -  | r2 - 64 | It Sharper<br>0 × 480<br>0 × 240 | ning    | - 5<br>- | N |

Settings

Note: A high sharpening level can make the picture look pixilated while a low sharpening level can make the picture look fuzzy. We recommend that you experiment with different sharpening settings to find the best fit for your images.

- 8. Select the photos you want to download by:
  - a. Clicking on a single image,
  - b. Holding down the Control (Ctrl) key and clicking on multiple images, or
  - c. Checking the Select All box.

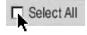

 When you have the desired image(s) highlighted, click on the Download Picture button.

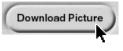

- 10. Click the Close button on the JamCam Viewer window to return to the JamCam 3.0 software. All of the pictures you have downloaded are now in thumbnail form in the JamCam 3.0 software.
- II. Your JamCam 3.0 pictures have now been automatically saved in a My Jams folder on your C: drive (think of this folder as your set of negatives). The assigned image name is written under each thumbnail (e.g. Jam001.jpg, Jam002.jpg). To change the name or to save in a different location, highlight an image and hit the Save Photo

button. These JamCam files will remain on your computer until you remove them from the My Jams folder.

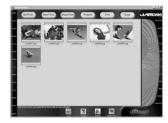

Now that you have some images uploaded into the JamCam 3.0 software, it is time to edit them. See the next section for how to make your JamCam 3.0 pictures even better.

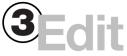

## with the Jam photo editing software suite

#### **Windows and Macintosh**

#### Step 1: Editing within the JamCam 3.0 software

From the thumbnail screen, double-click on an image to open it into large screen view. At the bottom of the JamCam 3.0 software window, the following options will be available:

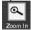

Zoom In: Magnify your picture to look more closely at certain areas.

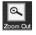

**Zoom Out**: Take a step back from the image.

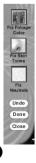

#### Crop, Color, Rotate, Red Eyes

Clicking on one of these editing function buttons along the bottom of the screen activates the orange control area at the right of the screen. Each area will include specific edit buttons as well as:

Undo: Undo the last action.

**Done:** Finalize and save the action.

**Close:** Close out of the editing function without saving.

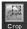

#### **Crop:** Cut out an area of the image.

- 1. First select the area you want to crop by holding down the left mouse button and dragging the cursor across an area of the photo. Then use the handle bars to expand, shrink or move the selected area.
- 2. To crop the selected area, press the Crop button located in the orange control area.
- **3.** Click the Done button to finalize the action.

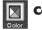

## **Color:** Adjust the color of the sky, human skin, foliage, or neutral areas.

- I. Click one of the four correction buttons in the orange control area.
- 2. Now, click on a corresponding area in the image (e.g. if you have chosen foliage, click on a green leaf or bush).
- 3. Click the Done button to finalize the action.

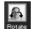

# **Rotate:** Use the two controls in the orange control area to rotate the image right or left by 90°.

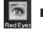

## **Red Eyes:** Eliminate red eye caused by the flash.

- I. Click the Red Eye button in the orange control area.
- 2. Click on an area of the image that needs to be fixed.
- 3. Click the Done button to finalize the action.

#### Step 2: Save, Share, Print and Projects

When you are done editing the images, the JamCam 3.0 software offers four main categories for continuing the digital photo journey:

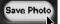

#### **Save Photo**

Click here to save the highlighted thumbnail or enlarged image to your hard drive. Note: All uploaded images are automatically saved to the My Jams folder on your hard drive. You can return to these "negatives" at any time to reproduce the image.

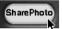

#### **Share Photo**

Clicking on this button will bring up your Internet browser to *jamcam.jamonline.com*. From here you can create an online scrapbook to save and share your photos with friends and family. See page 12 for more details.

Note: Your online scrapbook will be a password protected area that cannot be accessed without proper authority.

#### Print

#### **Print Photo**

Clicking here brings up a dialog box with two options: Order Prints Online and My Printer.

#### a. Order Prints Online

The Order Prints Online button will take you to the JamCam web site where you can order highquality prints. At this site, you will also be able to do some customized picture naming and editing that will appear on the finished prints. See page 13 for more details.

#### b. My Printer

Click here to print out an image on the printer connected to your computer and/or network.

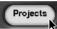

#### Projects

Clicking on the Projects button also brings up a dialog box with two options: Adobe PhotoDeluxe<sup>®</sup> and Online Projects.

#### a. Adobe PhotoDeluxe<sup>®</sup>

This option launches the current picture into Adobe PhotoDeluxe<sup>®</sup>, which is included in the JamCam 3.0 software suite.

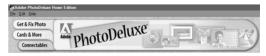

Adobe PhotoDeluxe<sup>®</sup> includes a number of special effects and project functions for your pictures. Here are some examples of what you can do with a picture within PhotoDeluxe<sup>®</sup>:

**I) Special Effects** – Under the Get & Fix Photo Tab you will find a button labeled Special Effects. In the drop down menu you will find over 40 different effects to change your picture, including adding text, making an old-fashioned look, and changing the background setting.

Here's a fun example of what you can do:

I. Under the Special Effects button, scroll down to

Fun and choose Motion.

- 2. Click on the Motion tab.
- 3. Click the Wind button.
- In the pop-up window, choose the motion strength (Wind, Blast, Stagger) and the direction (left or right). When done, click OK.
- Your image now has motion! Click the Done button to move onto the next effect or project.

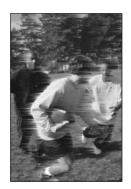

2) **Projects –** Click on the Cards & More Tab to see numerous photo projects. The list includes sports cards, calendars, certificates, and picture frames.

Using the same picture from before, here's a good example of what you can do:

- I. In the Cards & More section, click on Covers.
- 2. Click on the Choose Cover tab and then the Choose Cover icon.
- 3. In the pop-up window, double-click on "magazin I."
- 4. Now, drag your image from the left hand bar into the "Photo" spot on the magazine cover.
- 5. Use the handle bars to resize or rotate the picture.
- To change any text, double-click on the word and type in the new text.
- 7. Nice look, Superstar. Click Done if you are finished.

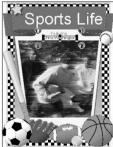

There are many more fun things to do within Adobe PhotoDeluxe<sup>®</sup>. If you have any questions, use the Help menu or go to *www.adobe.com*.

#### **b.** Online Projects

The Online Projects button will take you to the JamCam web site at *jamcam.jamonline.com* where you can do a number of fun projects with your images. See the web site for more details.

# Share online and e-mail to friends

KB Gear Interactive's web site at www.jamonline.com offers a number of creative activities using your photos. To get to www.jamonline.com, click on the Jam

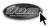

logo in the lower right corner of your JamCam 3.0 software screen.

Here are some online activities:

- Upload pictures online
- Share your pictures on a photo sharing site
- Order high-quality prints
- Send your best pictures to the JamCam 3.0 gallery to share with other JamCam 3.0 photographers
- Enter contests to win prizes
- Order MultiMediaCards and other accessories

#### **Uploading Pictures Online**

JamCam 3.0 pictures can be uploaded directly to the Internet in one of two ways:

#### 1. jamonline.com

a) Go to *jamcam.jamonline.com* and click on the Share Photos button.

- b) Follow the directions for uploading the JamCam 3.0 pictures.
- c) You can arrange your photos in an online scrapbook, share with friends, or order photo-quality prints. See page 13 for more details.

#### 2. AOL's "You've Got Pictures"sm service

If you are using AOL®, Version 4.0 or later, you can upload JamCam 3.0 pictures directly to "You've Got Pictures" through the following steps. AOL members get free storage space for their pictures so they won't take up valuable room on their hard drive.

- a) From the AOL welcome screen, click on the "You've Got Pictures" film icon.
- b) Click on the "Digital Camera owners" link. (Keyword: Pictures)

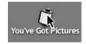

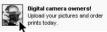

- c) Click on "upload pictures now!"
- **d)** The My Albums window will pop up. Click on the "upload picture" button.
- e) With your JamCam plugged in, go to the Edit menu and scroll down to "Capture Picture."

- f) Check the Settings to make sure that JamCam 3.0 is the selected Twain source, and click on the Capture button.
- g) This will open the JamCam Viewer window. See pages 6 and 7 for details.
- h) Send a picture into the AOL Capture Picture window by double-clicking on the thumbnail or highlighting the thumbnail and clicking on "Download Picture."
- i) From the the Settings menu, choose Save As. A save window will pop up. Choose location for saving your pictures, type in a file name, and click "Save."
- i) Back on the My Albums window, type

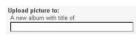

in the name for your album - you can upload to an existing album or create a new one.

**k)** Click on the Browse button and locate the saved images from Step i. Highlight an image and click OK.

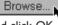

I) Click on the "upload picture" button. Your photo is now stored online.

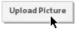

#### **Photo Sharing**

#### 1. jamonline.com

In the JamCam software, click on the Share Photo button. This will launch your Internet browser to jamcam.jamonline.com (modem users may need to establish a dial-up connection). Here you can link to the JamCam photo sharing site "Powered by Shutterfly."

If you do not have an account, you can start one for free! Follow the easy sign-up instructions to get started. In order to import lamCam 3.0 pictures into your photo sharing site, follow the online instructions.

Note: Your photo sharing site is private and cannot be accessed by outsiders without a password. If you want to share these with friends and family, tell or e-mail them the web site location.

#### 2. "You've Got Pictures"sm

You learned how to upload photos to "You've Got Pictures" for easy storage. You can also use this service to share your photos with family and friends. If you do not have AOL, the JamCam 3.0 package features a Free Trial version of AOL. The free trial is located on the JamCam 3.0 CD.

I. Follow the instructions for uploading your photos to "You've Got Pictures."

- Click on the "You've Got Pictures" film icon on the welcome screen and select the "My Albums" tab. Locate the album containing the photo or photos you uploaded and want to share.
- **3.** You can e-mail your photos individually or share the entire album. Customize your photo albums by adding a title, captions and a custom background color and layout.

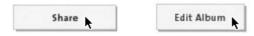

#### **Ordering High-Quality Prints**

Another easy and exciting way to share your JamCam 3.0 pictures is by ordering high-quality prints of your digital pictures at the JamCam 3.0 web site "Powered by Shutterfly." From your JamCam 3.0 software, click on the Print button and then Order Prints Online. This will take you to *jamcam.jamonline.com* (modem users may need to establish a dial-up connection).

Follow the easy instructions for uploading and choosing which photos you want to order. You will also need to specify the mailing address(es), number of copies, and the message or greeting you want printed on the back of the photo(s). Within 24 hours, your high-quality prints from your JamCam 3.0 photos will be shipped.

### **E-mailing**

It is easy to e-mail your JamCam 3.0 pictures to family and friends. Attaching an image is usually done through an "Insert Picture" or "Attach" command, depending on your e-mail provider. Consult your e-mail provider for help.

#### **America Online**

You can also use AOL e-mail to share pictures (remember if you want to store your pictures online, or create online photo albums, you must first upload your pictures to "You've Got Pictures").

1. From the AOL start-up screen, click on the Write Mail button.

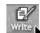

1051 - V + HBC \_ 5/

Insert a Picture

Insert Text File

**Background Picture** 

- In the pop-up e-mail screen, click on the Camera icon and choose Insert a Picture.
- 3. Now, type in the recipient's

address, a subject, and any message you wish to send with the picture.

4. Click Send Now.

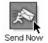

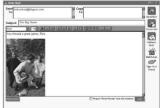

#### **Special Macintosh Section**

#### Step 1: Installing the software

The first thing you'll need to do is install the camera driver and photo editing software from the CD.

- I. Place the CD into the CD-ROM drive.
- 2. Double-click on the JamCam 3.0 CD icon to open it.
- 3. Double-click on the Installer icon, and the the following screen will appear.
- Click Continue and the next screen will appear.
- 5. Choose Install and follow any further instructions.

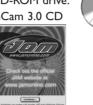

|                    | JamCam Installer.1                                   |  |  |  |  |
|--------------------|------------------------------------------------------|--|--|--|--|
|                    | Oick the Install button to install<br>• Easy Install |  |  |  |  |
| - Install Location |                                                      |  |  |  |  |

#### Step 2: Connecting the JamCam 3.0 to your computer

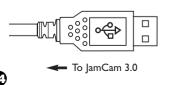

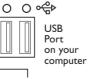

#### **Step 3: Loading your pictures**

Now you are now ready to load your JamCam 3.0 pictures onto your computer. Make sure that your JamCam 3.0 is on during this process.

 Open the hard drive, open the JamCam folder, and click on JamCam.

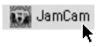

- 2. The JamCam 3.0 application screen will appear.
- **3.** Click on the Get Photo button.

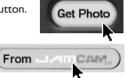

- In the pop-up window, click on the From JamCam 3.0 button.
- The following screen will appear before you download your pictures. Pick a lighting setting (sunny, cloudy, home, office, or flash) that best suits the pictures you are going to download. Also, choose a sharpening level for the images.

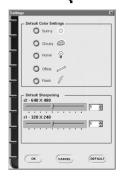

A low sharpening number will make the pictures look fuzzy while a high sharpening number will make the pictures look pixilated. We recommend that you download at a couple of different settings to see the results.

Click Done when you are ready. Your pictures will now upload into the JamCam 3.0 software.

 Double-click on an image to send it into the JamCam 3.0 software. The JamCam Viewer window will stay open until you close it, so that you can open as many

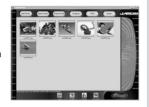

pictures as you would like. All of the pictures you have downloaded are now in thumbnail form in the JamCam 3.0 software.

Also, your JamCam 3.0 pictures have now been automatically saved in a My Jams folder on your hard drive (think of this folder as your set of negatives). The assigned image name is noted under each thumbnail. To change the name or to save in a different location, highlight an image and hit the Save Photo button. (*Mac users now go to page 8 further instructions.*) Additional battery and safety instructions

- To insert, remove, and replace the battery, see the instructions on the inside cover.
- · An alkaline battery is recommended
- · Batteries are to be inserted with the correct polarity
- · Exhausted batteries are to be removed from the camera
- · The supply terminals are not to be short-circuited
- The packaging and the user's guide should be kept since they contain important information.
- · Non-rechargeable batteries are not to be recharged.

Copyright © 2000 KB Gear Interactive. All rights reserved.

KB Gear Interactive makes no representation or warranties with regard to the contents of this manual, and specifically disclaims the warranty of merchantability, non-infringements, and fitness or suitability of the product for any particular purpose and all other express, implied, or statutory warranties. The KB Gear Interactive Limited Warranty is your exclusive warranty and remedy for defects. Please see the Limited Warranty for details.

KB Gear Interactive reserves the right to make changes to the software, documentation, and specifications without an obligation to notify any persons about such revisions or changes. The software described in this manual is furnished under a license agreement and may be used or copied only in accordance with the terms of the license agreement.

Questions or comments regarding these products or documentation should be directed to:  $\label{eq:Question}$ 

KB Gear Interactive 10250 Valley View Rd., Suite 137 Eden Prairie, MN 55344

JamCam 3.0 is a trademark of KB Gear Interactive, Inc. Windows and Microsoft are registered trademarks of Microsoft Corporation in the U.S. and /or other countries. Pentium is a registered trademark of Intel Corporation. SanDisk and the SanDisk logo are registered trademarks of Sandisk Corporation. Adobe PhotoDeluxe is a registered trademark of Adobe Systems Incorporated. Mac and Macintosh are trademarks of Apple Computer, Inc., registered in the U.S. and other countries. America Online, AOL, and the Triangle Logo are registered

service marks of America Online, Inc.

All other trademarks are the properties of their respective owners.

JamCam 3.0 Silver SKU - KG-JC3S Blue SKU - KG-JC3B P/N 00246C

#### Limited Warranty

#### KB GEAR INTERACTIVE MAKES NO REPRESENTATIONS OR WARRANTIES, EXPRESSED OR IMPLIED, INCLUDING WARRANTIES OF MERCHANTABILITY, NON-INFRINGEMENT, AND FITNESS FOR A PARTICULAR PURPOSE, EXCEPT AS PROVIDED BELOW.

HARDWARE - KB Gear Interactive warrants to the original purchaser that its product is free of defect in design, materials, and workmanship for one year after the date of purchase of the product. KB Gear Interactive (or its authorized repair center), at its option, will repair or replace, at the business location of KB Gear Interactive, each part of the product which is proven to the satisfaction of KB Gear Interactive to have been defective in design, material, or workmanship. This warranty shall not apply to any part of the product that, in the judgment of KB Gear Interactive, has been subjected to misuse, negligence, alteration, accident, improper maintenance, or damage by excessive physical or electrical stress. Adjustment of the product, where warning labels and operation manuals warn against such adjustment, will void this warranty. This warranty is void if the serial number of the product has been defaced, altered, or removed. This warranty does not apply to components such as cables or cable adapters. Repair and replacement parts will be furnished on an exchange basis and may be either reconditioned or new. All replaced parts or products become property of KB Gear Interactive.

SOFTWARE – KB Gear Interactive warrants that for a period of sixty (60) days from the date of delivery to you as evidenced by a copy of your receipt, the CD on which the program is furnished will, under normal use, be free of defect in materials and workmanship. If KB Gear Interactive receives notification within warranty period of defects in materials or workmanship, and such notification is determined by KB Gear Interactive to be correct, KB Gear Interactive will replace the defective CD or documentation.

KB Gear Interactive's entire liability and your exclusive remedy under this warranty (which is subject to you returning the program to KB Gear Interactive or an authorized dealer with a copy of your receipt) will be limited to the replacement of defective CD(s) or documentation and shall not include or extend to any claim for or right to recover any other damages, including, but not limited to, loss of profit, data, or use of the software, or special, incidental, or consequential damages or other similar claims, even if KB Gear Interactive has been specifically advised of the possibility of such damages. In no event will KB Gear Interactive's liability for any damages to you or any other person ever exceed the lower of suggested list price or actual price for the license to use the software, regardless

#### of any form of claim.

KB Gear Interactive reserves the right to make changes to its software, documentation, and specifications without any obligation to notify any persons about such revisions or changes. The software described in this manual is furnished under a license agreement and may be used or copied only in accordance with the terms of that license agreement.

THE SOLE REMEDY FOR BREACH OF WARRANTY SHALL BE REPAIR OR REPLACEMENT, AT THE OPTION OF KB GEAR INTERACTIVE, OF THE DEFECTIVE PRODUCT.

#### End User Agreement

PLEASE READ THIS LICENSE CAREFULLY BEFORE USING THIS SOFTWARE. By using this software, you are agreeing to be bound by all terms of this License. If you do not agree to the terms of this License, promptly return the unused software and its complete packaging to the retailer who sold it to you for a full refund.

LICENSE – In consideration of payment of the License fee, which is a portion of the price you paid, the software, including any images incorporated in or generated by the software, and data accompanying this License (the "Software") and related documentation are licensed (not sold) to you by KB Gear Interactive. KB Gear Interactive does not transfer tile to the software to you; this License shall not be considered a "sale" of the Software. You own the CD-ROM on which the Software is recorded, but KB Gear Interactive retains full and complete tile to the Software on the CD-ROM and the accompanying documentation, and all intellectual and industrial property rights therein. This non-exclusive and personal License gives you the right to use and display this copy of the Software. You must treat the Software like any other copyrighted material except that you may either (a) make one copy of the Software on the hard disk drive of a single computer provided you keep the original solely for backup or archival purposes. You may not copy the written material accompanying the Software.

RESTRICTIONS – The Software contains copyrighted material, trade secrets, and other proprietary material. You may not re-sell, decompile, reverse engineer, disassemble, or otherwise reduce the Software to a human-perceivable form. Except as provided for in this License, you may not copy, modify, network, rent, lease, or otherwise distribute the Software; nor can you make the Software available by "bulletin boards," on-line services, remote dial-ins, or network or

telecommunications links of any kind; nor can you create derivative works or any other works that are based upon or derived from the Software in whole or in part. Within the terms of this License agreement, you may transfer all of the license rights to the Software to another party, provided that the original CD-ROM containing the Software, the related documentation, all copyright notices, and a copy of this License are transferred to that party, and provided that party reads and agrees to accept the terms and conditions of this License. If you transfer the Software, you must remove the Software from your hard disk drive and you may not retain any copies of the Software for your own use.

LIMITATION OF LIABILITY – Under no circumstances, including negligence, shall KB Gear Interactive be liable for any special or consequential damages that result from the use of, or the inability to use, the software or related documentation, even if KB Gear Interactive or a KB Gear Interactive authorized representative has been advised of the possibility of such damages. Some jurisdictions do not allow the limitation or exclusion of liability or incidental or consequential damages, so the above limitation or exclusion may not apply to you. In no event shall KB Gear Interactive's total liability to you for all damages, losses, and causes of action (whether in contract, tort [including negligence] or otherwise) exceed the amount paid by you for the Software.

GOVERNING LAW AND SEVERABILITY — The License shall be governed by and construed in accordance with the laws of the State of Minnesota, without giving effect to any principles of conflicts of law. If any provision of this License shall be unlawful, void, or for any reason unenforceable, then that provision shall be deemed severable from this License and shall not affect the validity and enforceability of any remaining provisions. This entire agreement between the parties relates to the subject matter herein and shall not be modified except in writing, signed by both parties.

#### **TWAIN License**

The TWAIN Toolkit is distributed as is. The developer and distributors of the TWAIN Toolkit expressly disclaim all implied, express or statutory including, without limitation, the implied warranties of merchantability, noninfringement of third party rights and fitness for a particular purpose. Neither the developers nor the distributors will be liable for damages, whether direct, indirect, special, incidental, or consequential, as a result of the reproduction, modification, distribution or other use of the TWAIN Toolkit.

Under the environment with electrostatic charge, the camera may malfunction and require the user to reset the camera.

#### **FCC Statement**

#### FCC CLASS B STATEMENT FEDERAL COMMUNICATIONS COMMISSION RADIO FREQUENCY INTERFERENCE STATEMENT (U.S.A. ONLY)

Please note that changes or modifications to the camera not approved by KB GEAR INTERACTIVE could void your authority to operate this equipment.

This equipment generates a user radio frequency energy and, if not installed and used properly in strict accordance with the manufacturer's instructions, may cause interference to radio and television reception.

It has been type-tested and found to comply with the limits for Class B computing devices in accordance with subpart B of Part IS of FCC Rules, which are designed to provide reasonable protection against such interference in a residential installation. However, there is no guarantee that interference will not occur in a particular installation. If this equipment does cause interference to radio or to television reception, which can be determined by turning the equipment off and on, the user is encouraged to try to correct the interference by doing one or more of the following: • Reorient the receiving antenna.

- Relocate the computer with respect to the receiver.
- · Move the computer away from the receiver.
- Plug the computer into a different outlet so the computer and receiver are on different branch circuits.

If necessary, the user should consult the dealer or an experienced radio/television technician for additional suggestions. The user may find the following booklet prepared by the Federal Communications Commission helpful: "How to Identify and Resolve Radio-TV Interference Problems" This booklet is available from the U.S. Government Printing Office, Washington, D.C. 20402, Stock No. 004-000-002345-4.

To achieve compliance with the FCC Rules regarding radio emissions from host computers (in those versions of this equipment labeled Class B compliant) the following is needeci: A shielded interface cable within 1.9 M / 5.9 feet.

#### UL - This product is for use with UL listed computers.

#### **Customer Support**

We appreciate your business and would like to do everything possible to enhance your JamCam 3.0 experience. Should you encounter any problems or questions, please contact KB Gear first so that we can help you.

#### I. Use KB Gear Interactive Web Site

#### http://www.jamonline.com

• Our web site offers extensive answers to "Frequently Asked Questions" and downloads to the latest drivers.

#### 2. E-mail KB Gear Interactive http://jamcam.jamonline.com

• Go to the web site and refer to the JamCam 3.0 support page for e-mail information.

If you continue to have issues and concerns, KB Gear Customer Support Representatives are available at: I-612-253-4528.

We believe our customers are our most important resource. Please register at register.jamonline.com/jamcam

to receive important information and special offers from KB Gear Interactive.

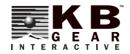

#### **System Requirements**

• 9V battery (not included)

#### **PC** Requirements

- Microsoft<sup>®</sup> Windows<sup>®</sup> 95, 98 or ME
- Intel<sup>®</sup> Pentium<sup>®</sup> or Celeron<sup>™</sup> Processor, 233MHz or faster (or equivalent)
- USB port enabled or 9-pin serial port enabled
- 32 MB of RAM
- 150 MB free hard disk space
- Quad speed (4x) CD-ROM drive
- 800 x 600 display, 16-bit color

#### **Macintosh Requirements**

- Mac OS 8.5.1 or above (8.6 recommended)
- USB port enabled
- 32 MB of RAM
- 90 MB free hard disk space
- Quad speed (4x) CD-ROM drive
- 800 x 600 display, 16-bit color

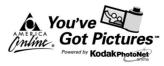

Shutterfly.com

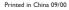